**pCon.planner 6 – Create an and present 3D interior worlds d easily and intuitively**

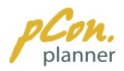

The pCon.planner is a cost-free application allowing you to comfortably and professionally create complex furnishing concepts and to visualize them in a photo realistic quality. The pCon.planner is easy and fast to learn because its functions are tail tailored to the planning of rooms and furnishings and easy comprehensible. banner is a cost-free applic<br>Ily create complex furnishing c<br>ality. The pCon.planner is easy<br>the planning of rooms and furni:<br>Con.planner: Download free of<br>PCon.planner from our<br>ww.pCon-planner.com to your<br>After finishing free from our

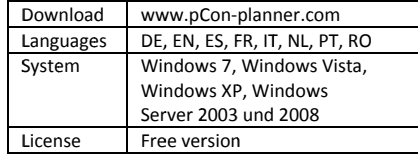

**1. Install pCon.planner :** Download free of charge the pCon.planner website www.pCon-planner.com to your computer. After finishing the download navigate to the installation file you have downloaded. Then start installation by double-clicking on the installation file. tailored to the plannin<br>1. Install pCon.planne<br>charge the pCon.p<br>website www.pCon-p<br>computer. After finis<br>navigate to the instal<br>downloaded. Then s<br>double-clicking on the

**2.**  double-clicking on the install<br>2. Run pCon.planner:<br>Double-click the shortcut on your desktop you haven't created a shortcut, run the<br>program from Start -> All Programs -> program from Start -> All Program Programs -> EasternGraphics -> pCon.planner. **Run pCon.planner pCon.planner: :**click the shortcut<br>r desktop. In case P<sup>C</sup><br>/en't created a shortcut desktop. In case

**3. User interface** pCon.planner is devided into five parts: pCon.planner is devided into five parts:<br>the Application Menu (to open, save, import, export, print and send plannings), the R Ribbon (with with numerous groups on five tabs which provide all imp operations you need for your planning), the Work Area (with different views on tabs which provide all important tools and<br>operations you need for your planning),<br>the Work Area (with different views on<br>your planning), the Quick Access Toolbar<br>and the Status Bar.<br>The Work Area of the poon.planner is and the Status B rnGraphics<br>ser interfac<br>.planner is<br>Application<br>rt, export, p<br>ibbon (with aded. Then start installation by<br>
clicking on the installation file.<br>
un pCon.planner:<br>
click the shortcut<br>
ur desktop. In case pCon.planner 6<br>
ven't created a shortcut, run the<br>
m from Start -> All Programs -><br>
Graphics interface: The user interface of pCon.planner:<br>the pCon.pla<br>www.pCon-pla<br>. After finishi<br>to the installa<br>ided. Then sta<br>icking on the ir<br>lick the shor<br>desktop. In the shor<br>desktop. In the shore<br>raphics -> pCor<br>nterface: The<br>ner is devide<br>ication Menu<br>xpor -> All Programs -><br>
bn.planner.<br>
e user interface of<br>
led into five parts:<br>
u (to open, save,<br>
nd send plannings),<br>
prous groups on five<br>
important tools and

The Work Area of the pCon.planner located below the Ribbon. This is where you draw and furnish rooms<mark>.</mark>

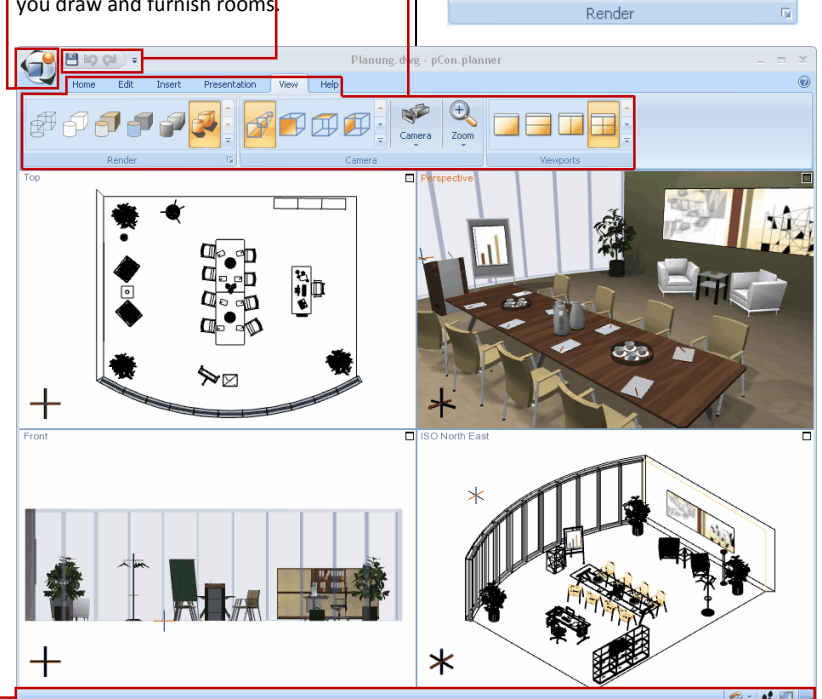

With the command of the Viewports group located on the V View tab you can With the command of the Viewports<br>group located on the View tab you can<br>split the Work Area into up to four viewports. The splitting of the allows you to look at the planning in different rendering modes and from different angles at the same time. easily and<br>g you to<br>o visualize<br>arn because<br>arn because<br>arn because<br>of comparable of the splitting<br>to look at<br>medering measure<br>of the splitting<br>viewport<br>planner prodes. The<br>extures and<br>stic mode.<br>displayed<br>displayed ork Area into up<br>he splitting of the W<br>to look at the plan<br>ndering modes an<br>les at the same time. read of the V<br>the View tab<br>rea into up<br>k at the pla<br>g modes are time.<br>he same time.<br>intervalses and colors is<br>The highest rand colors is<br>de. The shaded and creating and creating<br>intervalses and colors is<br>life appearance W Work ncepts and to visualize them in a photo-<br>
nd fast to learn because its functions are<br>
ings and easy comprehensible.<br> **Quick guide**<br>
With the command of the Viewport<br>
group located on the View tab you car<br>
split the Work Ar iewports<br>you can<br>to four<br>ork Area

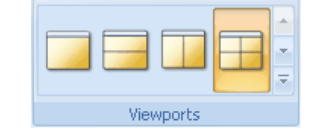

The pCon.planner provides different rendering modes. The highest rendering quality for textures and colors is provided by the Realistic mode. The shades of the objects are displayed and create the optimum of real-life appearance. This mode is primarily suitable for presentation and assessment of the planning in the end of the design process. For the planning itself we recommend the Wireframe or Hidden Line representation. you to look at the plann<br>
entrively modes and<br>
entrangles at the same time.<br>
Figure 1.1 The same time.<br>
Wiewports<br>
pCon.planner provides difting modes. The highest rentring modes. The highest rentring for the shades<br>
same

positions can be found in the View tab You can assign the way you look at your Thus Thus, different 2D/ 3D camera

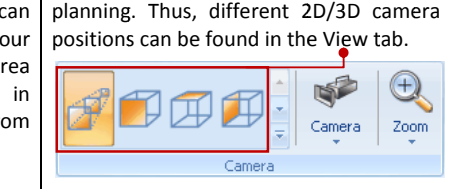

Each of the viewports can be assigned a different rendering mode and a different camera angle. The viewport with the red indication of the camera perspective is the a active one. All planning steps you carry out directly affect this viewport. You can maximize any viewport by clicking the can maximize any viewport by<br>little angle in the upper-right the relevant viewport again to return to the original display of the work ar ea.le in the upper<br>vant viewport.<br>return to the or<br>area. ense Free version<br>
un can assign the way you<br>
uning. Thus, different 2D<br>
sitions can be found in the last<br>
sitions can be found in the last<br>
sitions can be found in the last<br>
conners<br>
chefore the composition of the camera ctive on<br>
out direc<br>
aximize<br>
angle in<br>
elevant<br>
to retur<br>
ork area. If www.pCon<br>
S DE, EN, ES,<br>
DE, EN, ES,<br>
Windows 7<br>
Windows X<br>
Server 200:<br>
Free versio<br>
Free versio<br>
Free versio<br>
Free versio<br>
Free versio<br>
Free versio<br>
Free versio<br>
Thus, differe<br>
can be found<br>
Camer<br>
Comer<br>
Comer<br>
Comer viewport. Click the angle mode and a different<br>
viewport with the red<br>
camera perspective is<br>
I planning steps you<br>
fect this viewport. You<br>
iewport by clicking the<br>
upper-right corner of Con-planner.com<br>
ES, FR, IT, NL, PT<br>
ws 7, Windows Vi<br>
ws XP, Windows Vi<br>
2003 und 2008<br>
2003 und 2008<br>
2003 und 2008<br>
1008<br>
1008<br>
1008<br>
1008<br>
1008<br>
1008<br>
1008<br>
1008<br>
1008<br>
10088<br>
10088<br>
10088<br>
10088<br>
10088<br>
10088<br>
10088<br> assign the way you look at your<br>
Thus, different 2D/3D camera<br>
can be found in the View tab.<br>
The View tab.<br>
The View tab.<br>
Camera<br>
The Viewports can be assigned a<br>
rendering mode and a different<br>
ngle. The viewport with t In the View tab.<br>
The View tab.<br>
The View tab.<br>
The Viewports can be assigned the viewports can be assigned the viewport with the range. The viewport with the range. The viewport with the range one. All planning steps y th

**4. Navigation Navigation:** You can zoom in and out on your planning by using the scroll wheel of your mouse or with particular menu items (View tab). Turn the scroll wheel to zoom in and out. Turn the wheel "away" from you to zoom in and "towards" you to zoom out. Note that the zoom zooms to the current position of the mouse pointer. This allows you to focus on specific objects. Click the<br>original disp<br>zoom in ar<br>ng the scroll<br>n particular<br>the scroll where the wheel "

Panning allows you to move your view of the planning two-dimensionally. You can pan sideways or up and down while remaining at the same. Click and hold the right mouse button to activate the panning function and move the mouse pointer vertically or horizontally. The mouse pointer changes to a hand icon which stands for the pan mode. t. Turn the wheel "away"<br>
m in and "towards" you to<br>
that the zoom zooms to<br>
oosition of the<br>
This allows you<br>
fific objects.<br>
you to move your view of<br>
ro-dimensionally. You can<br>
or up and down while<br>
e same. Click and ho  $\frac{1}{2}$  you to<br>  $\frac{1}{2}$   $\frac{1}{2}$   $\frac$ 

Panning allows you to move your vi<br>the planning two-dimensionally. Yo<br>pan sideways or up and down<br>remaining at the same. Click and ho<br>right mouse button to activate<br>panning function and move the r<br>pointer vertically or hor or horizontally. The<br>inter changes to a hand<br>ch stands for the pan<br>it function swivels three-<br>intimes the position of one set point,<br>be positioned on any object or<br>space. To use the orbit mode,<br>ge into the perspective came The orbit function swivels threedimensionally around one set point, which can be positioned on any object or in empty space. To use the orbit mode, first change into the perspective camera view and move the cursor to the position around which you want to swivel. Click and hold the scroll wheel of your mouse. In the active viewport, the mouse pointer changes to indicate the orbit mode. Move the mouse to swivel around the  $\mathcal{E}$ fixed point.

## Quick guide

**5. Design rooms:** With the wall icon of the Room group located on the Insert tab you<br>can draw single walls, that form rooms.<br>To draw a room first enter the height and Room group located on the Insert tab you can draw single walls, that form rooms. can draw single walls, that form roc<br>To draw a room first enter the height depth of the wall into the input fields next to the wall icon.

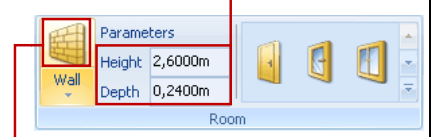

Click the wall icon and move the cursor onto the Work Area. Choose a viewport with rendering mode Wireframe and camera view Top. Click the left mouse button in this viewport and move the cursor from the left to the right to draw the wall. Click again the left mouse button to define the endpoint of the wall. If you do not press "Esc" or click "Cancel" in the Context Menu, the drawing tool remains active and you can start drawing the next wall at the endpoint of this wall. To do this move the cursor into the desired wall at th<br>this move<br>direction. To draw a<br>depth of th<br>to the wall<br>to the wall<br>end and the visit of the visit<br>Click the v<br>outon in cursor from<br>the wall. Cl<br>to define t<br>do not present when the wall. Cl<br>to define t<br>Context M<br>context M<br>active and Iocated on the Insert<br>Ingle walls, that form<br>Iom first enter the hel<br>
wall into the input fie<br>
wall into the input fie<br>
<u>lo,2400m</u><br>
<u>Room</u><br>
Ill icon and move the<br>
night mode Wirefrar<br>
ware Top. Click the left<br>
the left to bom first enter the<br>
vall into the input<br>
ders<br>
ders<br>
ders<br>
ders<br>
ders<br>
ders<br>
ders<br>
ders<br>
ders<br>
ders<br>
ders<br>
ders<br>
ders<br>
ders<br>
ders<br>
ders<br>
ders<br>
ders<br>
ders<br>
ders<br>
ders<br>
ders<br>
ders<br>
ders<br>
ders<br>
ders<br>
ders<br>
ders<br>
ders<br>
ders<br>

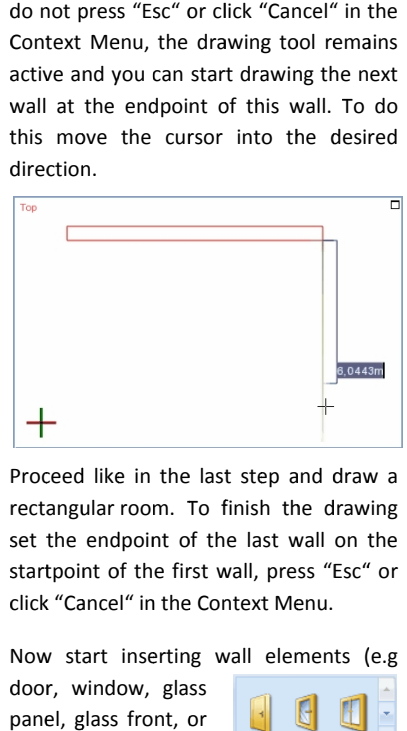

P Proceed like in the last step and draw a rectangular room. set the endpoint of the last wall on the startpoint of the first wall, press "Esc" click "Cancel Cancel" in the Context Menu Menu. Proceed like in the last step and draw a<br>rectangular room. To finish the drawing<br>set the endpoint of the last wall on the<br>startpoint of the first wall, press "Esc" or point of the first wall, press<br>
"Cancel" in the Context Menu<br>
start inserting wall elemer<br>
, window, glass<br>
I, glass front, or<br>
opening) in your<br>
1. Select the rendering

Now start inserting wall elements (e.g

door, window, glass panel, glass front wall opening) in your

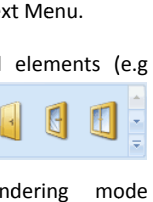

room. Select the Wireframe and the camera view Top Top. After this, select a room element in the Room group on the Insert tab by left mouse click. Move the cursor onto one of the walls of your drawing. Click any point of the wall to insert the object. left " or

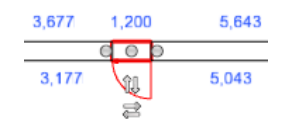

After completing a room you can add a floor. Click "Floor" in the Room group on the Insert tab. Then move the mouse pointer

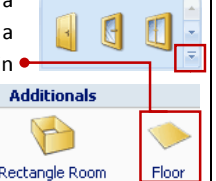

to the room you want to fit with a floor in the viewport with Top view. If the room is suitable for adding a floor, the room appears encircled by a red line. Click the left mouse key to insert the floor. Floor" in  $\tan{\theta}$ <br>tab.<br>the  $\tan{\theta}$ <br>with Top adding  $\tan{\theta}$ <br>rcled by  $\tan{\theta}$ <br>v to inser

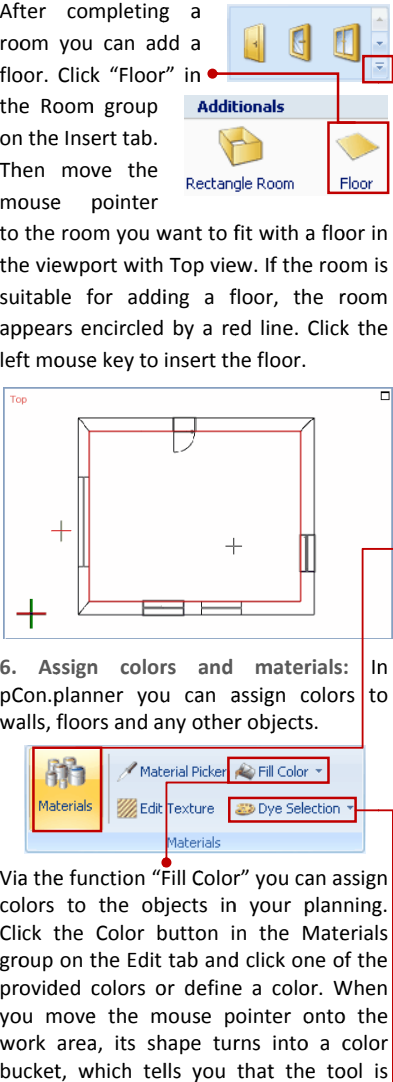

**6. . Assign colo colors and materials rs and materials:** pCon.planner you can assign colors to walls, floors and any other objects. **:** In

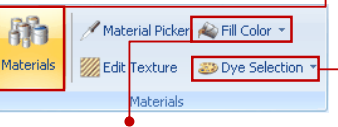

Via the function "Fill Color" you can assign colors t o Click the Color button in the Materials group on the Edit tab and click one of the provided colors or define a color. you move the mouse pointer onto the work area, its shape turns into a color bucket, which tells you that the tool is active. Click the objects of which you want to change the color. To quit the color tool press "Esc". on the Edit tab and click one o<br>ed colors or define a color. V<br>ove the mouse pointer onto<br>area, its shape turns into a  $\alpha$ ,<br>i, which tells you that the to<br>Click the objects of which<br>to change the color. To quit<br>ool press Fill C<br>bject<br>buttd<br>t tab<br>or de<br>mous<br>hape<br>lls y<br>the<br>tesc". assign colo<br>
er objects.<br>
space sign color<br>
space signal color<br>
space signal color<br>
in the Mat<br>
in the Mat<br>
in the Mat<br>
in the Mat<br>
in the Mat<br>
in the tot of which<br>
u that the tot<br>
space signal color. To qui<br>
<br>
Selection " When rs to the straight of the straight of the color is a color of the straight of the straight of the straight of the straight of the straight of the straight of the straight of the straight of the straight of the straight of

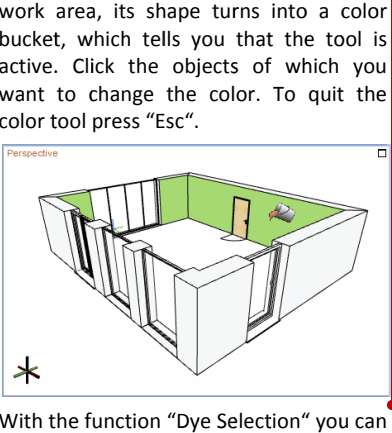

With the function "Dye Selection" assign the same color to groups of objects. This function is particularly useful With the function "Dye Selection" you can<br>assign the same color to groups of<br>objects. This function is particularly useful<br>when you draw floor-space plans since you do not have to dye each object individually. Select an arbitrary number of objects in your drawing. Click objects in your drawing. Click "Dye<br>Selection" in the Materials\_group on the Edit tab and click one of the provided colors or define a color. The selected color will now be assigned to the selection of objects.

materials to the objects. picture formats, such as PNG, JPG, BMP. You can assign pictures to objects by drag & drop. Just select a picture and drag it onto the surface of an object. You can use pictures that you find on websites as well as pictures from a local directory. assign pictures to objects by drag<br>Just select a picture and drag it<br>surface of an object. You can use<br>that you find on websites as well<br>es from a local directory.

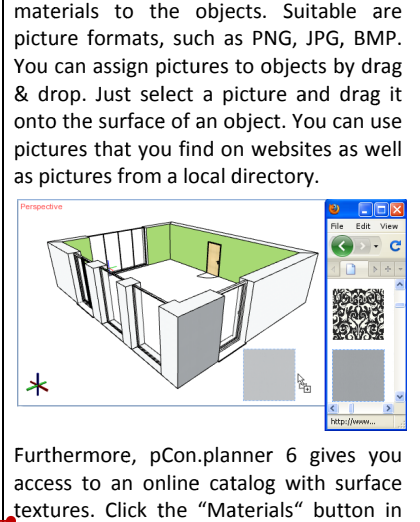

Furthermore, pCon.planner 6 gives you access to an online catalog with surface access to an online catalog with surface<br>textures. Click the "Materials" button in the Materials group to open a catalog which provides numerous materials such as woods, fabrics, carpets, stone materials or metals from which you can make your choice.

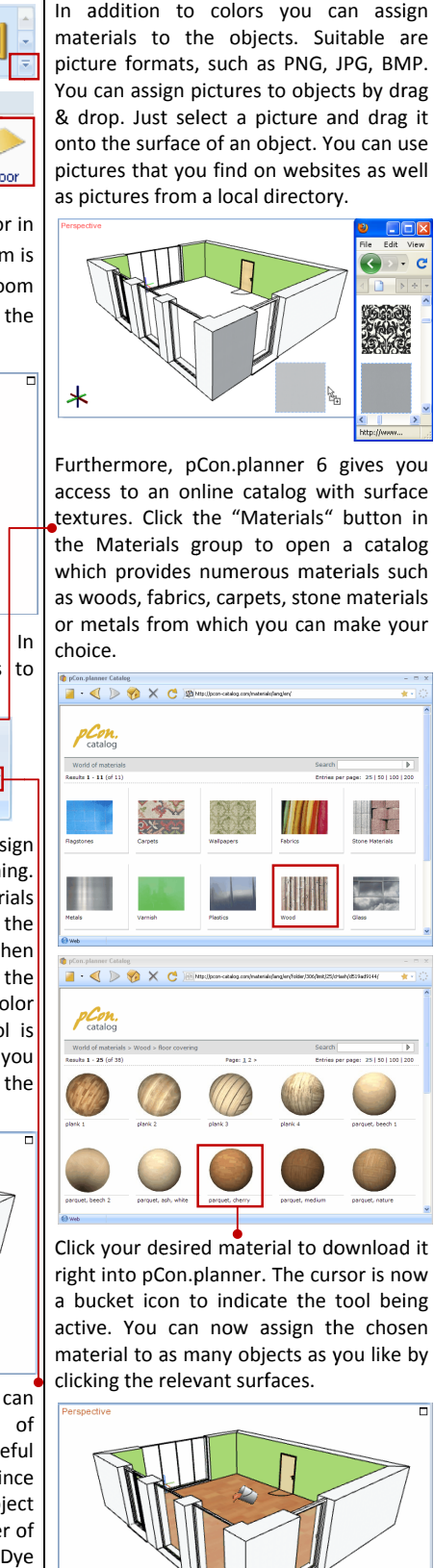

Click your desired material to download it right into pCon.planner. The cursor is now a bucket icon to indicate the tool being active. You can now assign the chosen material to as many objects as you like by clicking the relevant surfaces.

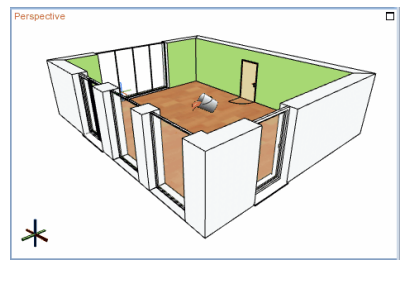

7. pCon.catalog - Insert objects: After creating a room you can insert objects of different file formats (e.g. DWG, 3DS, SKP, SAT) in your planning.

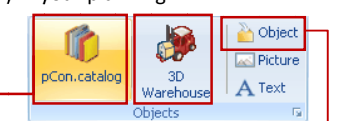

On the one hand you can click on "Object" in the Insert tab to import an object e.g. from a local file directory.

object is now attached to your mouse pointer. Click at the desired position in the office to place the element there.

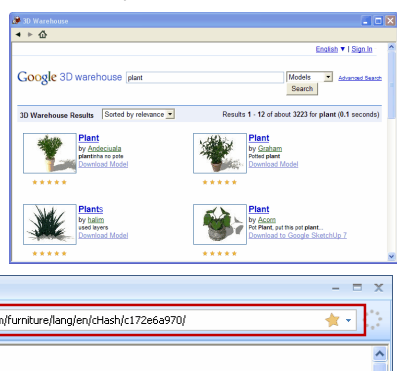

C Click again mouse button to finish the scaling.

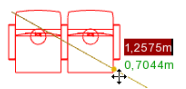

10. Present plannings: pCon.planner features a Presentation mode for highly professional and impressive presentations of your plannings to your customers and business partners. It works in the Full Screen mode. Your possibilities of interaction are restricted to navigation and changing the quality of visualization and the camera perspective. Press F12 or click the Fullscreen icon.

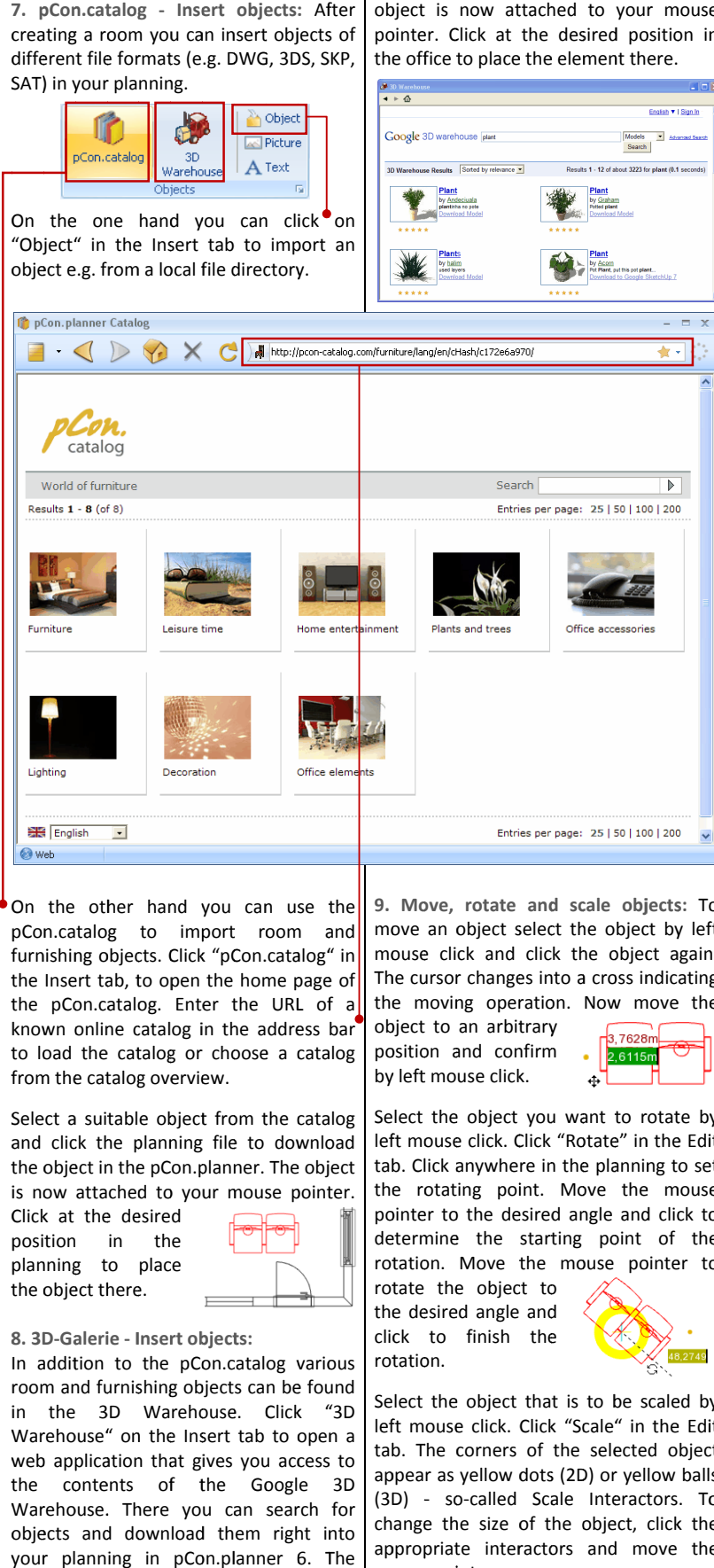

On the other hand you can use the pCon.catalog furnishing objects. Click "pCon.catalog" in the Insert tab, to open the home page of the pCon.catalog. Enter the URL of a known online catalog in the address bar to load the catalog or choose a catalog from the catalog overview. n the<br>Con.cat<br>urnishin<br>ne Inser<br>ne pCo<br>nown o to import

Select a suitable object from the catalog and click the planning file to download the object in the pCon.planner. The object is now attached to your mouse pointer.

Click at the desired position in the planning to place the object there.

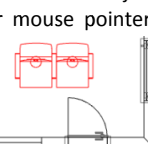

**8. 3D 3D-Galerie Galerie - Insert objects objects:** 

In addition to the pCon.catalog various room and f furnishing objects can be found in the 3D Warehouse Warehouse" web application that gives you access to the contents of the Google 3D Warehouse. There you can search for objects and download them right into your planni planning in pCon.planner 6. The urnishing objects can be found<br>3D Warehouse. Click "3D<br>" on the Insert tab to open a to place<br>
there.<br>
The Insert objects:<br>
The pCon.catalog various<br>
iurnishing objects can be found<br>
3D Warehouse. Click "3D **9. . Move, rotate and scale objec s:** To move an object select the object by left move an object select the object by left<br>mouse click and click the object again. The cursor changes into a cross indicating the moving operation. Now move the lick the object<br>
into a cross individuo. Now move<br>
ary<br>
rm  $\begin{bmatrix}\n\frac{3.7628m}{2.6115m}\n\end{bmatrix}$ <br>
rou want to rota<br>
ck "Rotate" in the

object to an arbitrary position and confirm by left mouse click.

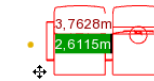

Select the object you want to rotate by<br>left mouse click. Click "Rotate" in the Edit left mouse click. Click "Rotate" in the Edit left mouse click. Click "Rotate" in the Edit<br>tab. Click anywhere in the planning to set the rotating point. Move the mouse pointer to the desired angle and click to determine the starting point of the rotation. Move the mouse pointer to the moving operation.<br>
object to an arbitrary<br>
position and confirm<br>
by left mouse click.<br>
Select the object you w<br>
select the object you w<br>
teleft mouse click. Click "R<br>
rab. Click anywhere in th<br>
pointer to the desired a Rotate"<br>the plan<br>Move tl<br>angle a<br>mouse poin<br>mouse poin<br> $\overbrace{\hspace{1cm}}$ <br>is to be<br>"Scale" angle and click to<br>nouse point of the<br>nouse pointer to<br>some to the Edit<br>sixthe Edit (Scale in the Edit) nteractors<br>
net the discussion of the section<br>
net the planning to the section of the section<br>
net to rotate in the planning to the minima of the minima of the minima of the minima of the point<br>
o be scale in the selected

rotate the object to the desired angle and click to finis finish the rotation.

Select the object that is to be scaled by left mouse click click. Click "Scale tab. The corners of the selected object appear as yellow dots (2D) or yellow balls (3D) - so-called Scale Interactors. To<br>change the size of the object, click the<br>appropriate interactors and move the<br>mouse pointer. change the size of the object, click the appropriate interactors and move the mouse pointer. tab. The corners of the selected ot<br>appear as yellow dots (2D) or yellow<br>(3D) - so-called Scale Interactors.

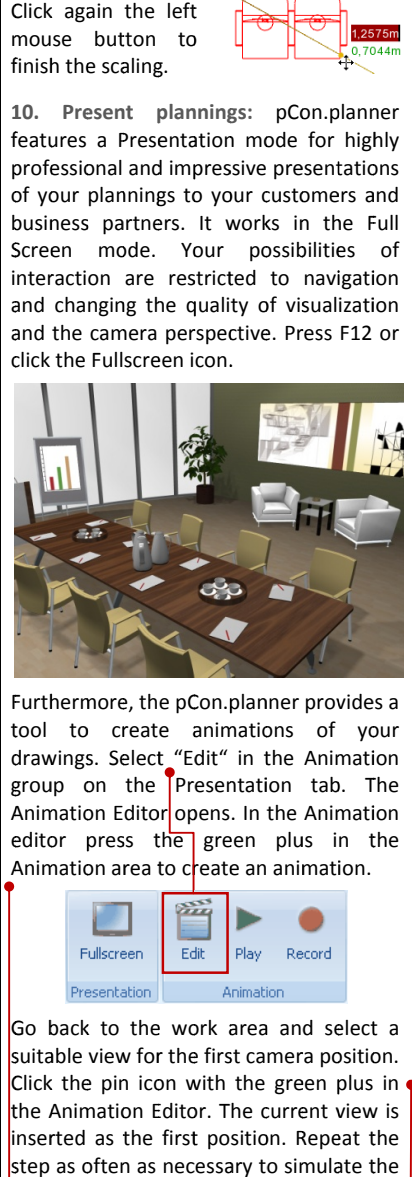

Furthermore, the pCon.planner provides a tool to create animations of your drawings. Select\_"Edit" in the Animation group on the Presentation tab. The Animation Editor opens. In the Animation editor press the green plus in the Animation area to create an animation. of your<br>Animation<br>tab. The

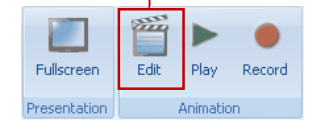

Go back to the work area and select a suitable view for the first camera position. Click the pin icon with the green plus in the Animation Editor. The current view is inserted as the first position. Repeat the step as often as necessary to simulate the desired camera animation. nimation.<br>Record<br>and select a<br>era position.<br>reen plus in<br>rrent view is<br>simulate the<br>simulate the

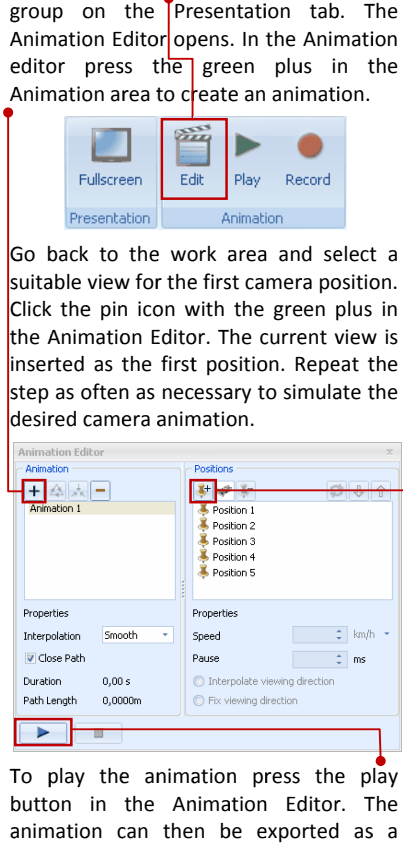

To play the animation press the play button in the Animation Editor. The animation can then be exported as a sequence of pictures and converted into a video with common video editing software, e.g. Windows Movie Maker, Virtual Dub or Quick Time.